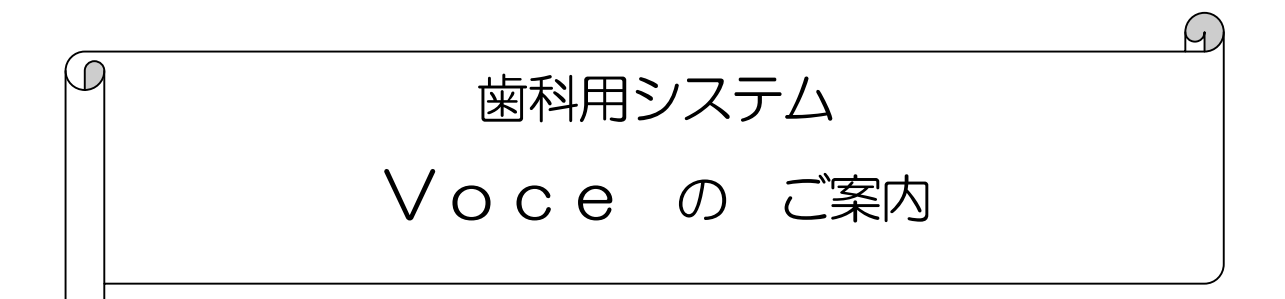

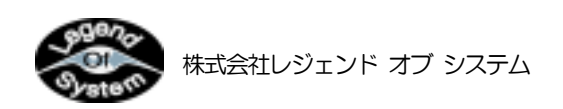

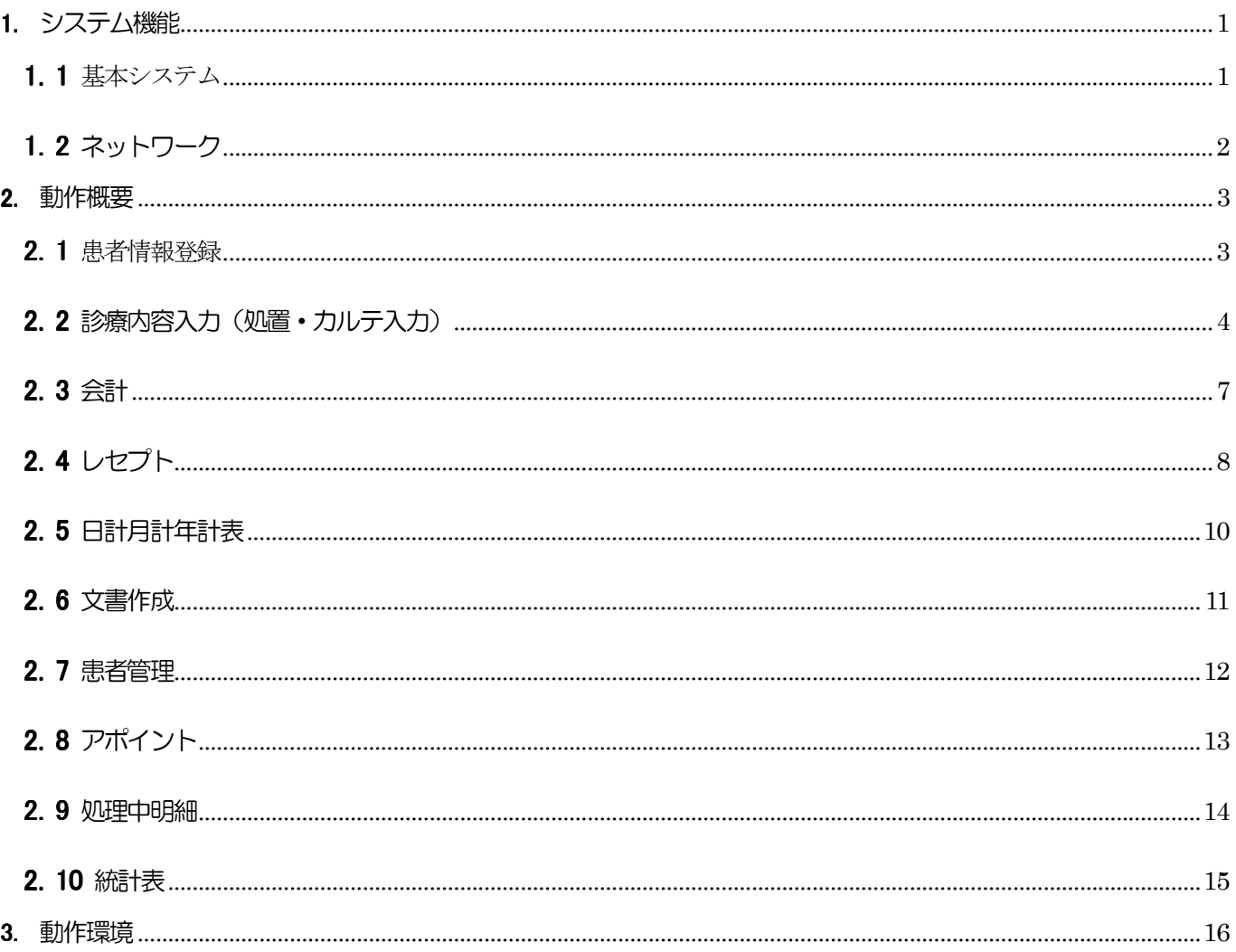

## 1. システム機能

## 1.1 基本システム

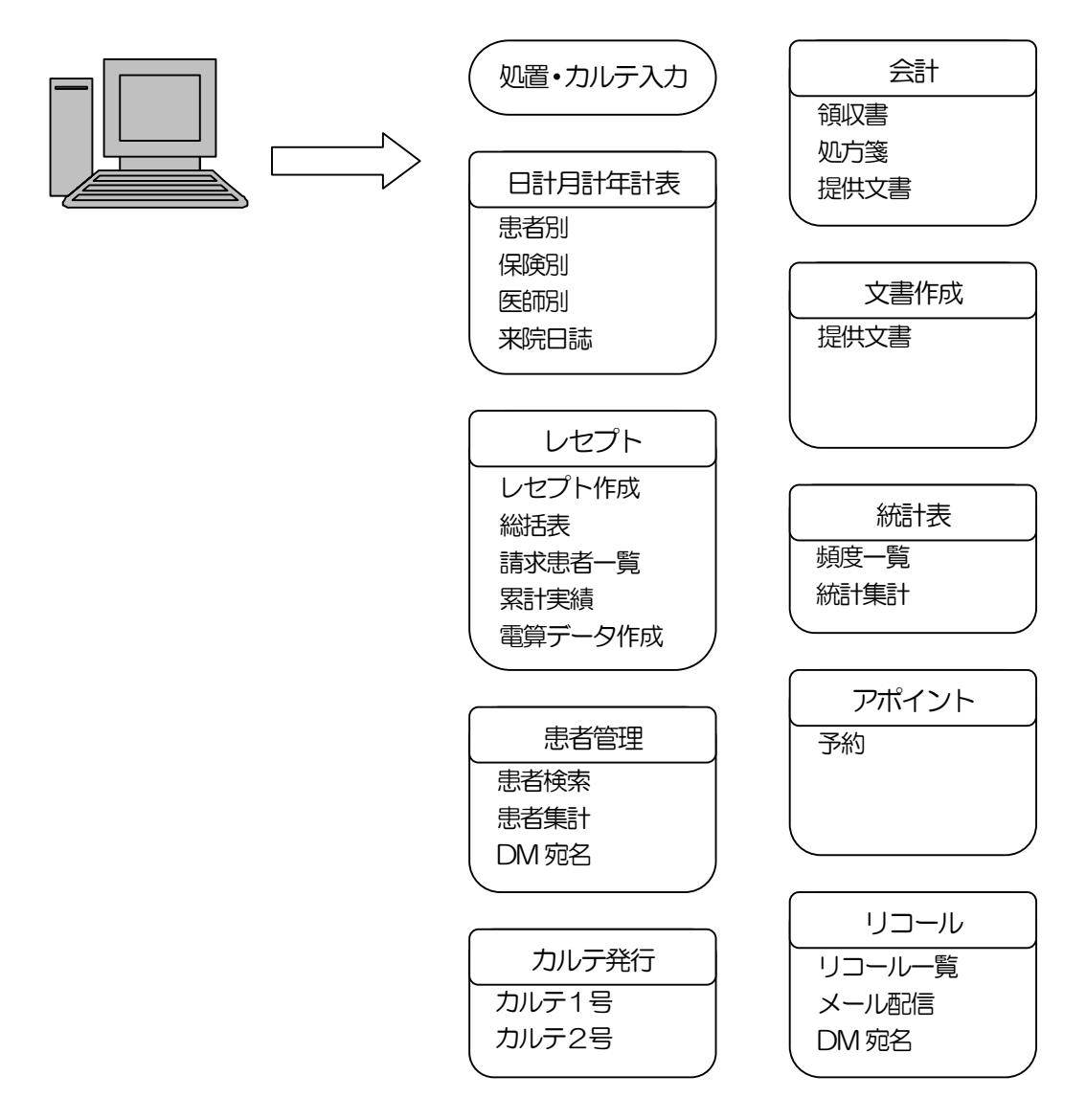

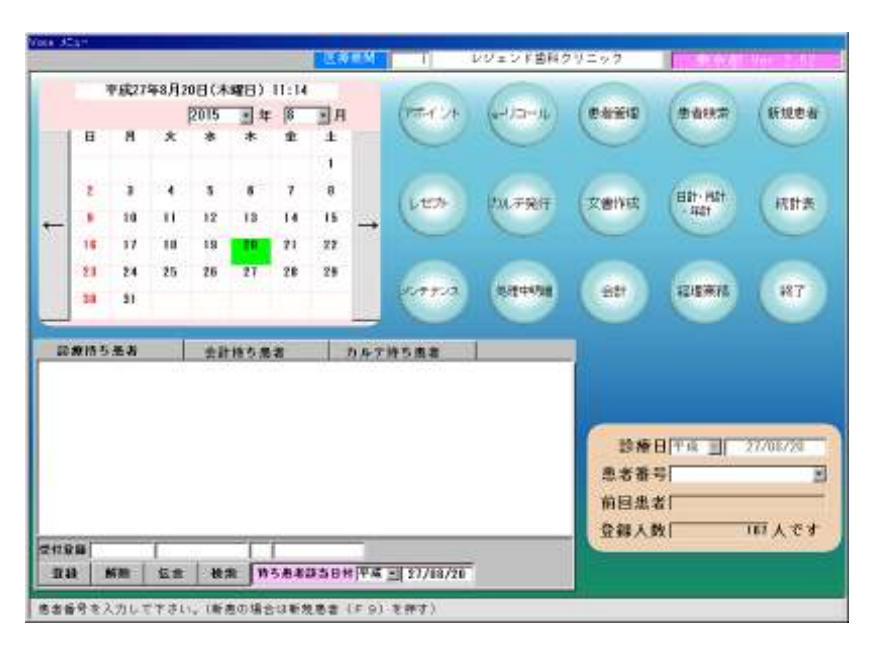

## 1.2 ネットワーク

(1) 院内ネットワーク

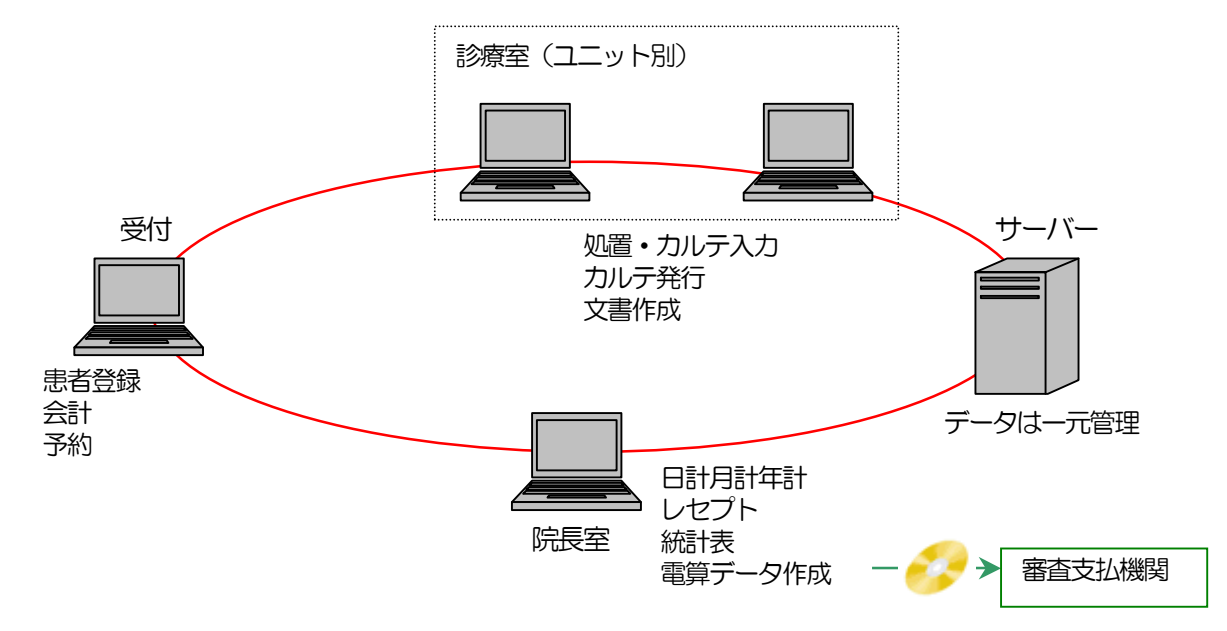

(2) 外部ネットワーク

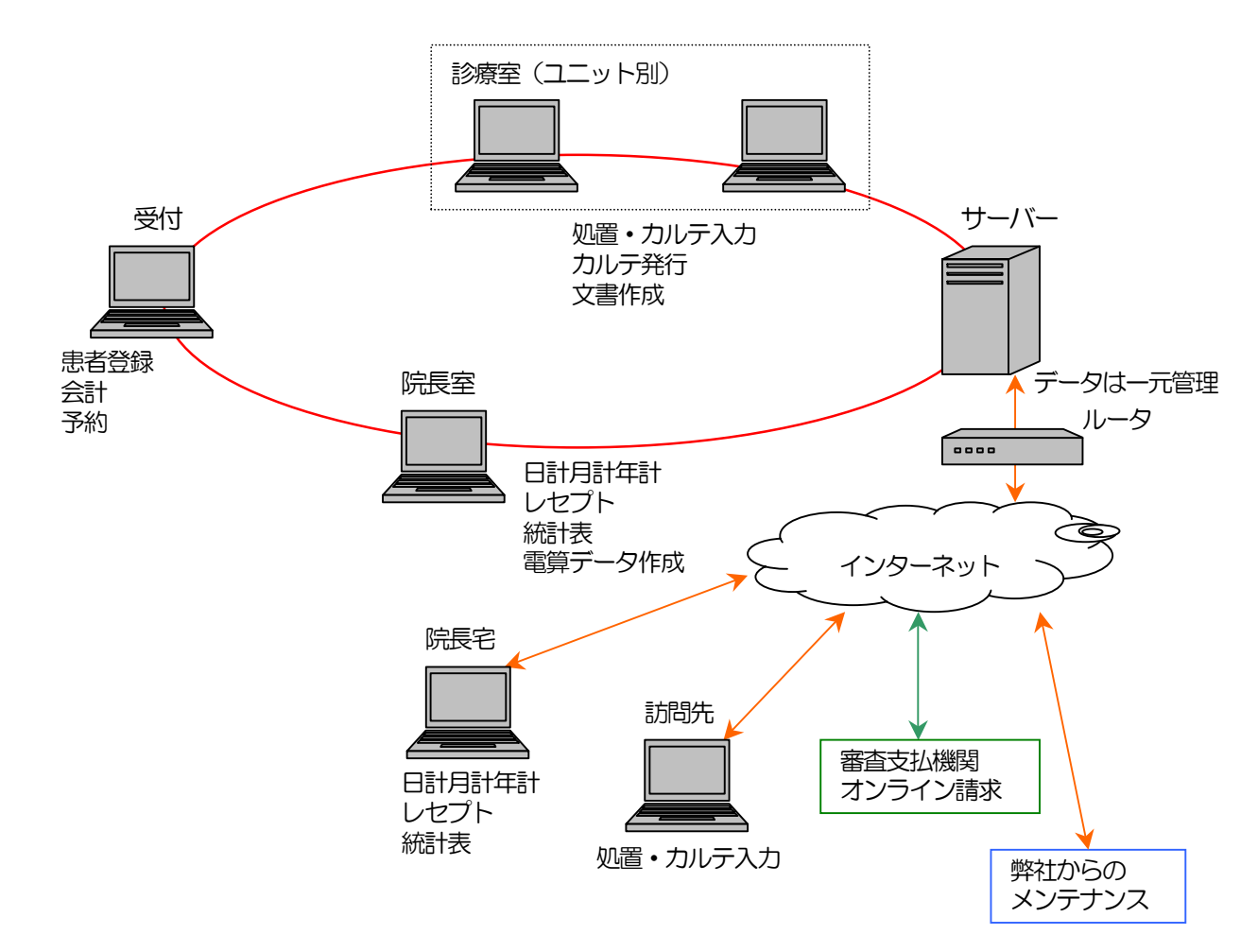

- 2. 動作概要
- 2.1 患者情報登録

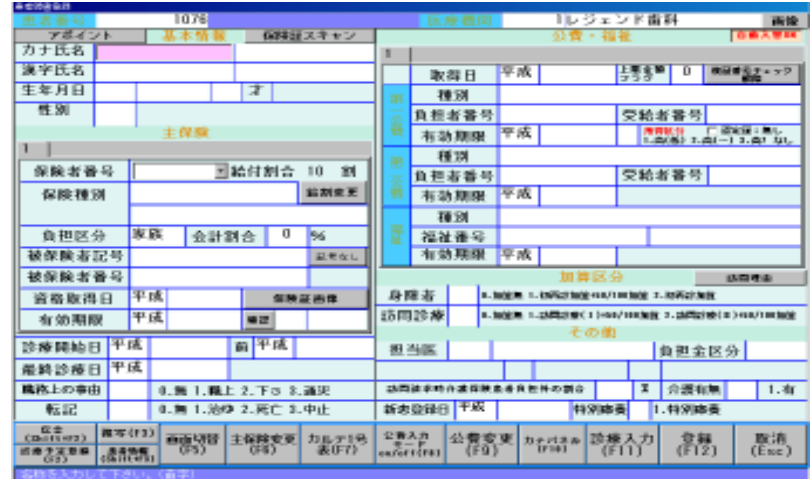

 患者様の保険情報等の登録、修正を行います。 主保険、公費は、履歴を残し過去の内容を参照したり修正することができます。

「伝言」は、患者様に関する伝言内容の入力や参照が可能です。

訪問介護請求(オプション)にも対応しています。

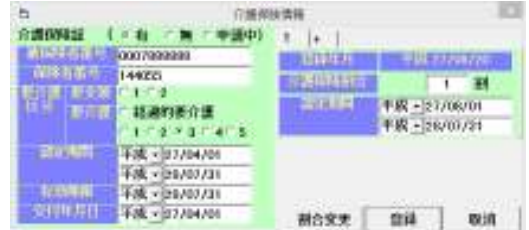

「アポイント」は、予約の登録等が行えます。(オプション)

「保険証スキャン」は、保険証スキャナを使用して保険証を読み取り、保険情報を自動的に入力します。 (オプション)

画面切替(F5)により、右半分の画面が切替わり患者様の連絡先、リコール情報が入力できます。

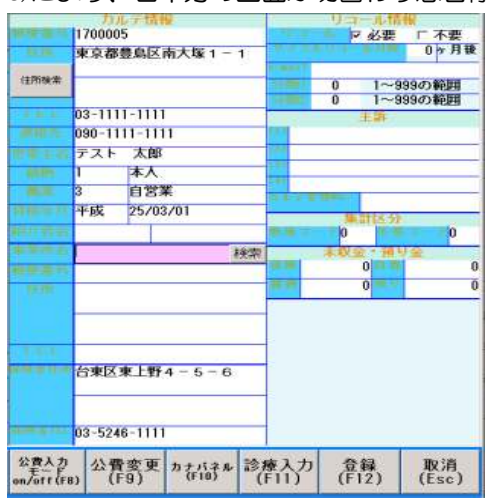

- 2. 2 診療内容入力(処置・カルテ入力)
	- (1) 診療履歴の表示

診療入力する場合、初診・再診の判断をするため診療履歴の表示をし、今までの診療内容が確認できます。

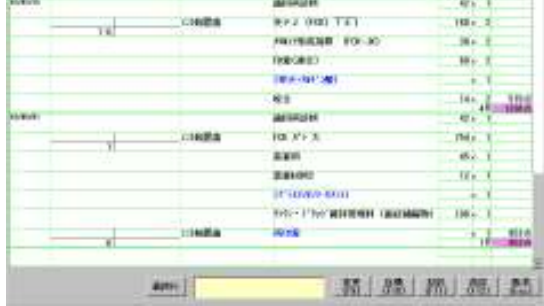

#### (2) 診療入力

左下に口腔状態を一目で分かるよう表示しています。(クリックすると過去の処置等が確認できます。)

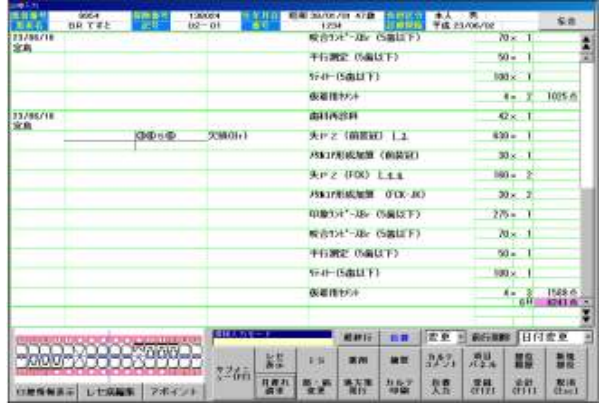

右上の伝言を使用すると、会計画面にその旨が表示され伝言内容が確認できます。(医師から窓口への申し送り)

部位、病名を入力 ⇒ 処置選択から処置を入力の繰り返しで入力します。

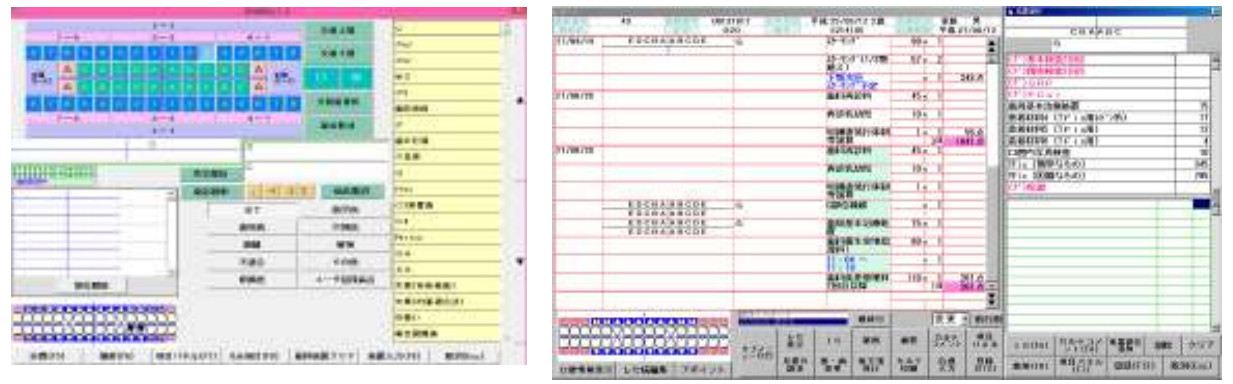

 処置選択画面の表示は右側へ移動表示し、診療入力の内容を見ながら入力できます。(ワイド画面時) 処置選択に表示する処置は、病名等から選択可能な処置を表示します。(カスタマイズ可能) 複数の処置の選択操作を簡単にするため、複数の処置の組合わせもカスタマイズできます。 また、処置に対しての摘要記載が必要な場合は、処置を選択すると自動で摘要入力画面を表示します。 (3) カルテコメント入力

 カルテコメントの入力は、SOAP記載に沿った入力ができるよう項目を分類しています。 良く使われそうなコメントは予め登録されています。 医院様独自のコメントも登録しておくことができます。

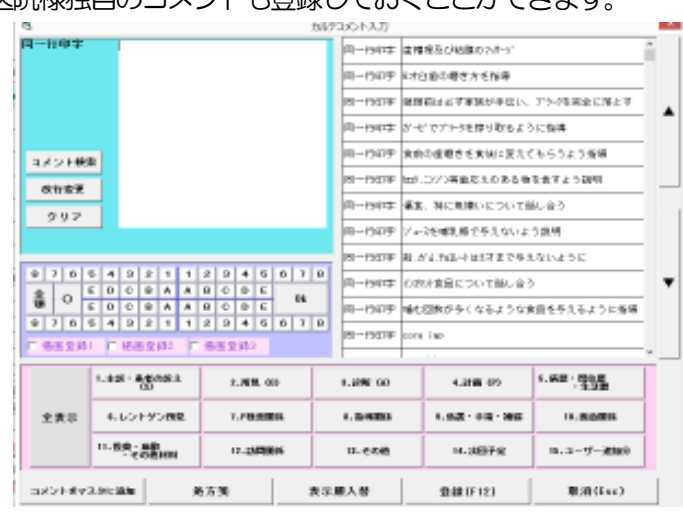

- (4) 処方箋入力
	- 処方箋に出力する薬剤は予め登録しておくことで、医院様で使用しない薬剤は表示されなくなります。

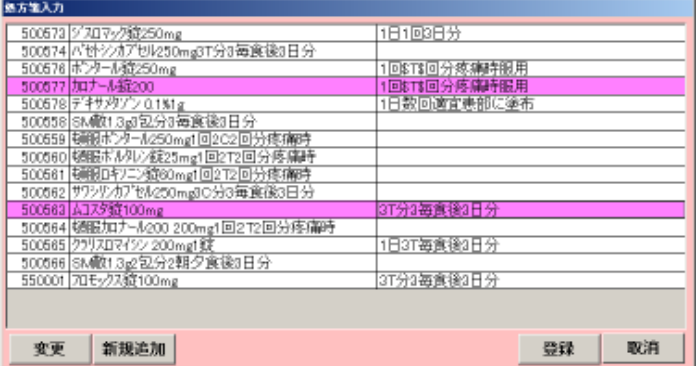

(5) 診療予定入力

 予め先の日付の診療予定内容を登録しておくことができます。(「予」の表示が付きます。) (次回の負担金を患者様へ伝えることが可能となります。)

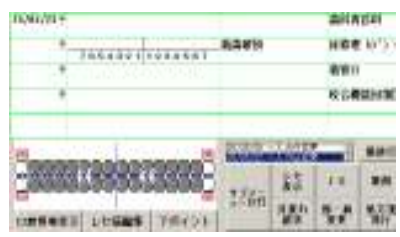

(6) 負担金の表示

合計点数部分を右クリックすると、患者様の負担金額を表示します。

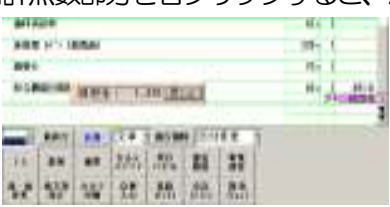

(7) 歯式入力

 初診時等、患者様の口腔内状態を登録することができます。 欠損、残根は口腔情報へ反映されます。 カルテ1 号用紙の歯式にも印字できます。

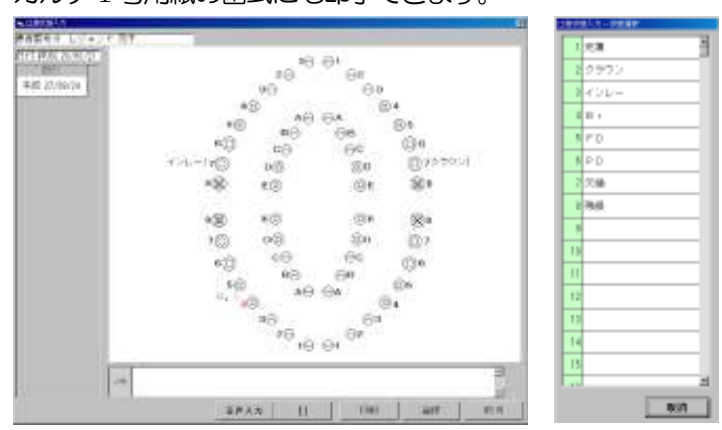

(8) 検査表入力

 基本検査表、精密検査表の入力を簡単入力することができます。 入力の順番(右上8→1、左上1→8・・・等)は、設定により変更することができます。

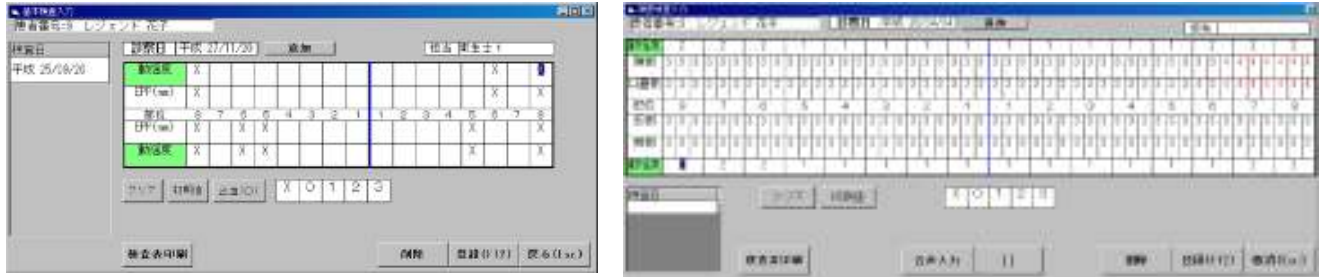

タブレットPC 等を用いてチェアサイドで入力できます。

#### 2.3 会計

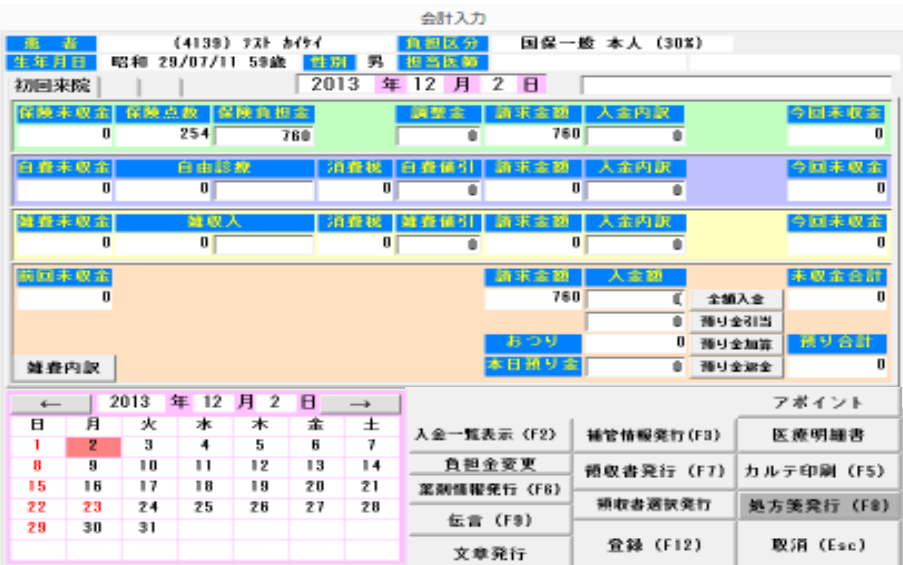

 診療入力で入力された診療の保険点数から患者様の負担金を計算して表示します。 自費、雑費(商品購入)も合わせて計算し、患者様への請求額を表示します。 未収金・預かり金の管理も行えます。

領収書は、数種類の様式を用意していますので、選択が可能です。

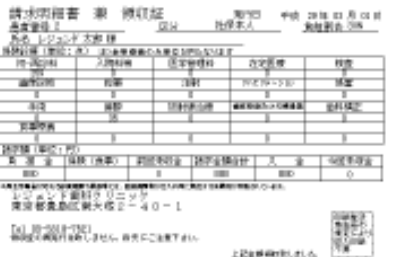

領収書と同時に提供文書(薬剤情報、補管情報、処方箋等)の印刷が行えます。

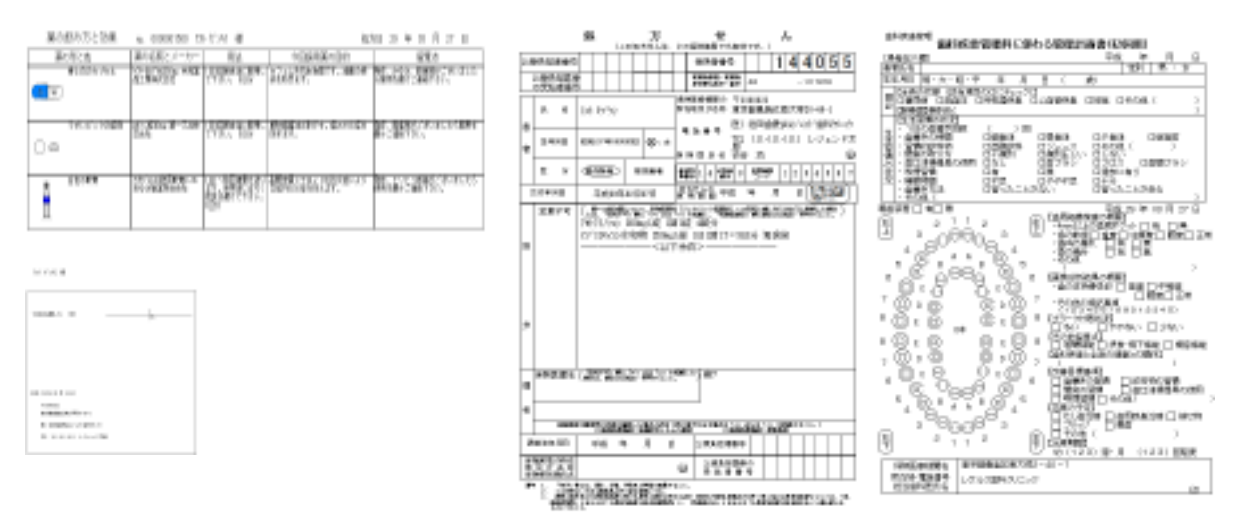

診療入力にて伝言で入力された内容(医師から窓口への申し送り)の参照が行えます。

## 2.4 レセプト

(1) レセプト集計

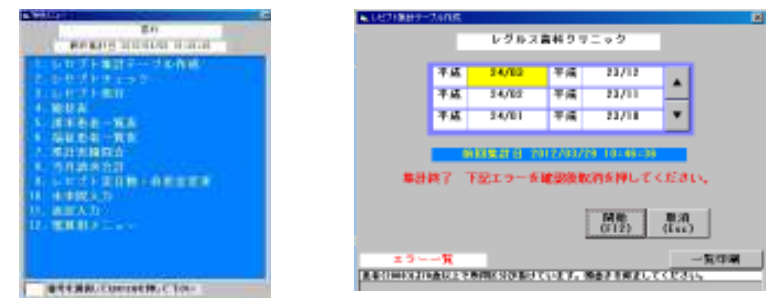

 対象年月の集計を行います。(レセプト集計テーブル作成) 集計と同時に内容のチェックを行い、問題があればエラー一覧の表示を行います。

(2) 総括表

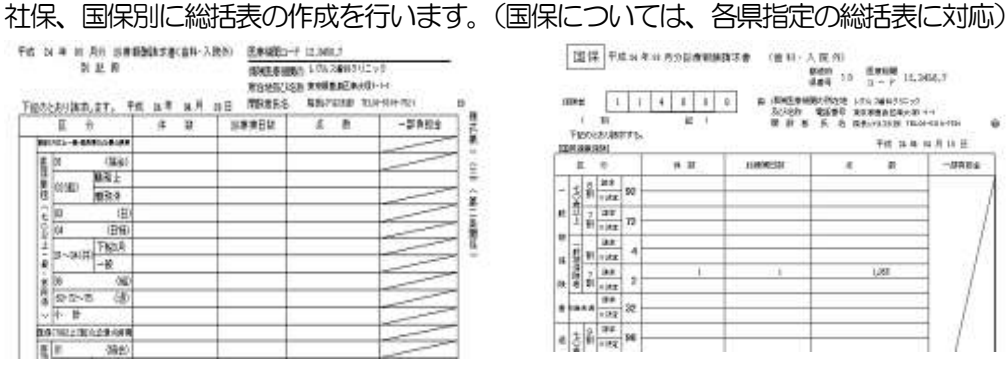

#### (3) 請求患者一覧

レセプト集計された対象月の請求患者一覧を作成します。

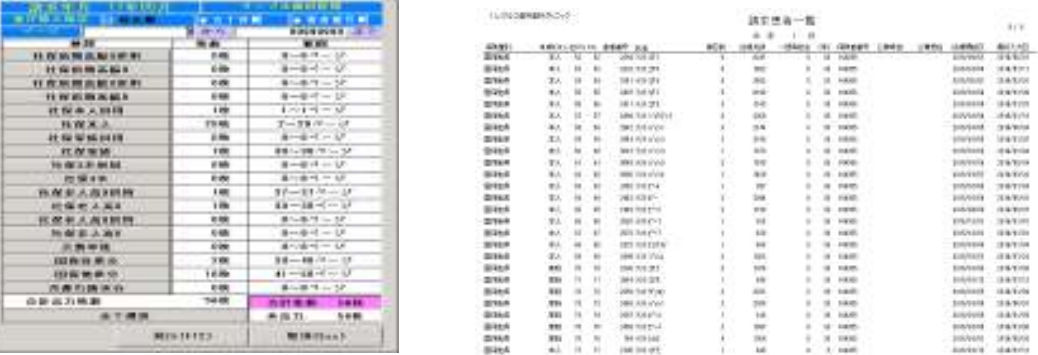

(4) 累計実績

レセプト集計された対象月の保険別の人数、点数、平均点数を表示します。

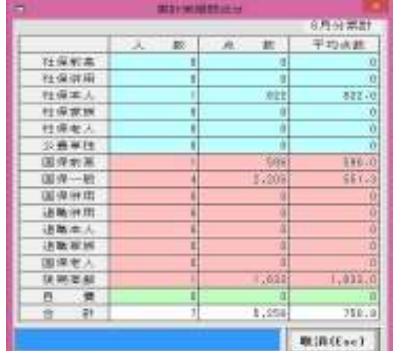

#### (5) 当月請求合計

レセプト集計された対象月の請求合計(ドクター別)を作成します。

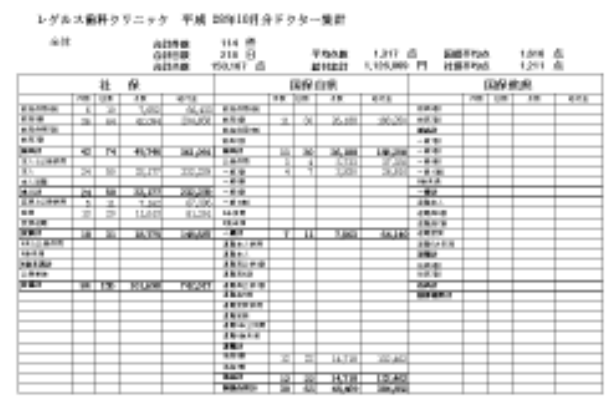

(6) 電子レセプト作成

レセプト集計されたデータを元に電子データ(CD またはオンラインによる請求)を作成します。

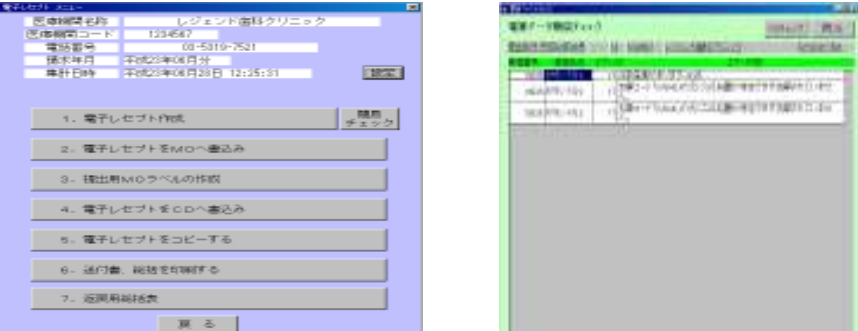

作成した電算データは、簡易チェック(審査支払基金のチェック機能に沿ったチェック)を備えています ので、事前のチェックを行いエラーのない電算データを作成することができます。

エラーがあった場合は、エラー内容を一覧表示しますので、修正して再度集計から行います。

・CD による請求の場合

CD への書込み時、書込みチェックが行え、確実に書き込まれているかのチェックが行えます。 また、提出時に添付する送付書や総括表の印刷も行えます。

・オンラインによる請求の場合

 オンライン請求するためのパソコンへ電算データを移すため、別媒体(USB メモリ等)へ簡単操作 でコピーが行えます。(コピー時の操作ミスの防止、間違ったデータのコピーを防止)

## 2.5 日計月計年計表

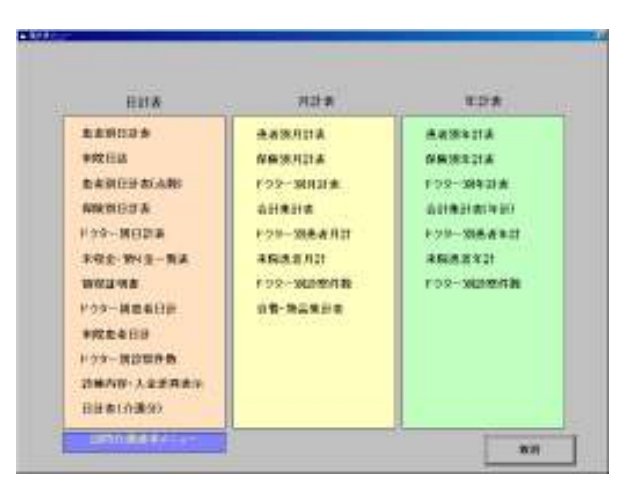

## (1) 日計表

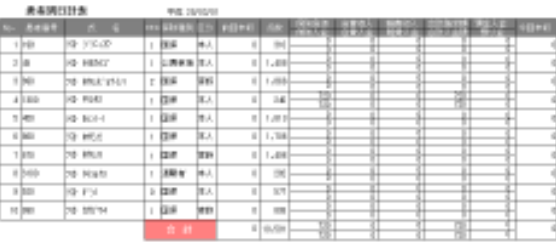

#### $\label{eq:1} \text{Aut} \mathbb{R} = \{1\} \qquad \text{and} \qquad \text{Aut} \quad$ SRSS-R scale volume

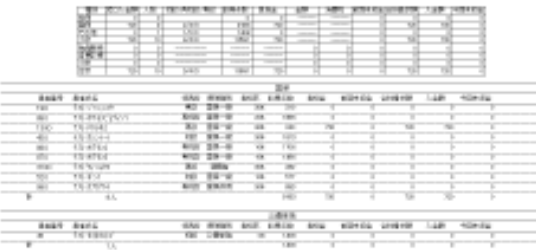

### (2) 月計表

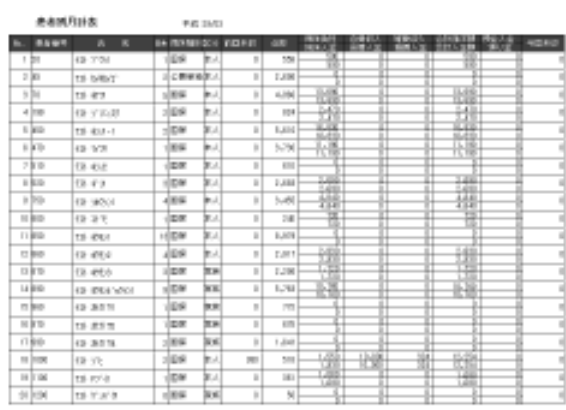

 $\mathsf{MSE}(\mathsf{SFRP}) = -1/4 - \mathsf{F}_{\mathsf{RF}}$ AREA-E AVEC DE 24

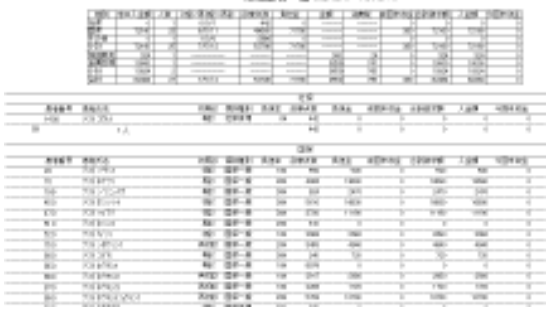

#### (3) 年計表

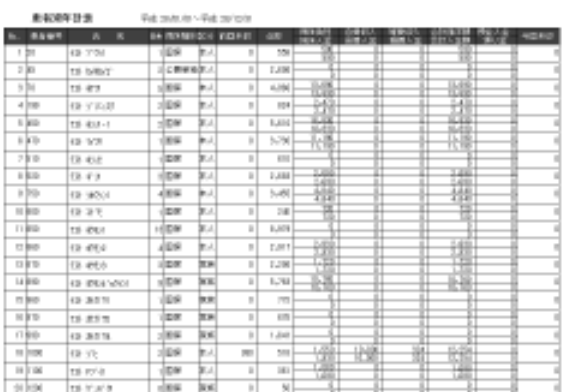

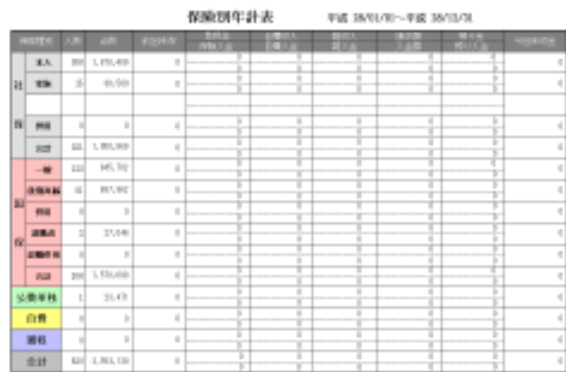

- 2.6 文書作成
	- メインメニュー、会計画面から患者様を指定し必要な文書作成、印刷をすることができます。

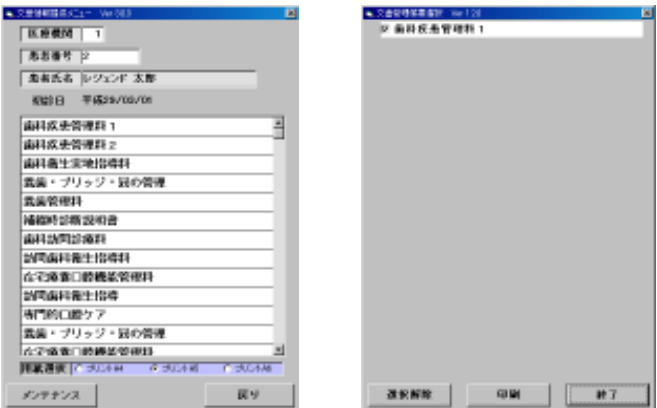

 診療入力時、歯管や衛生実施等の文書作成対象の処置を選択した場合、対象となる処置を右クリック すると、対象文書の入力ができます。(処置と文書の連動は設定によります。) また、文書によっては、文書作成時に入力されたコメントをカルテコメントとして、診療入力へ追加

することもできます。

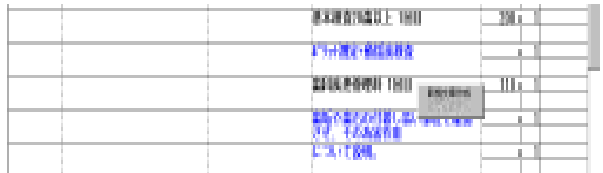

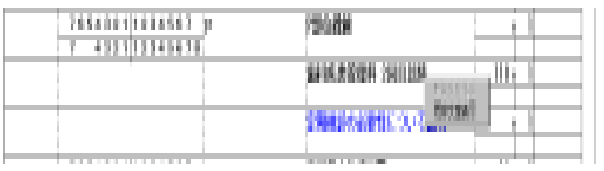

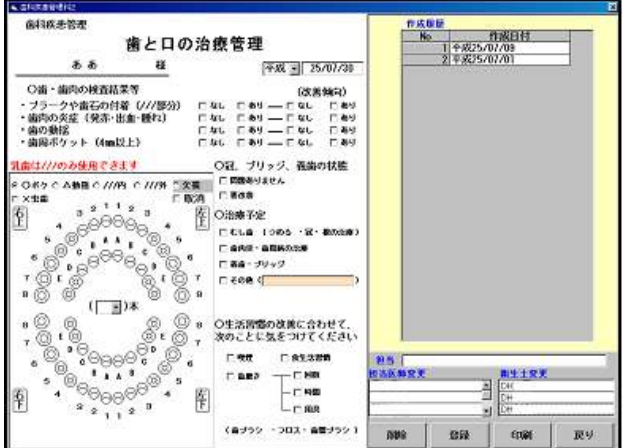

#### ・情報提供書の作成

文章内容を予め作成して選択入力できます。

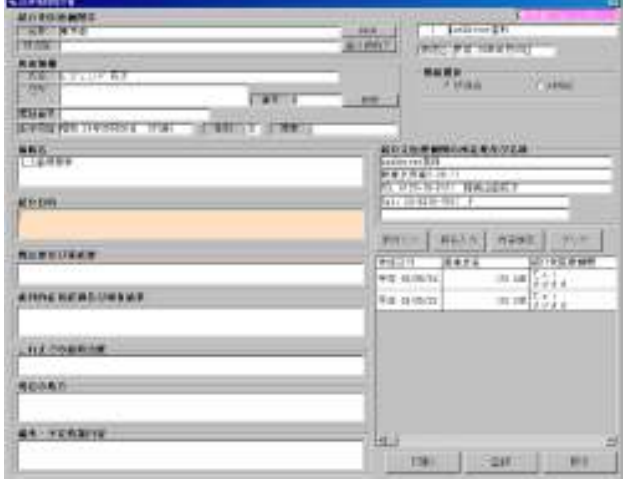

## 2.7 患者管理

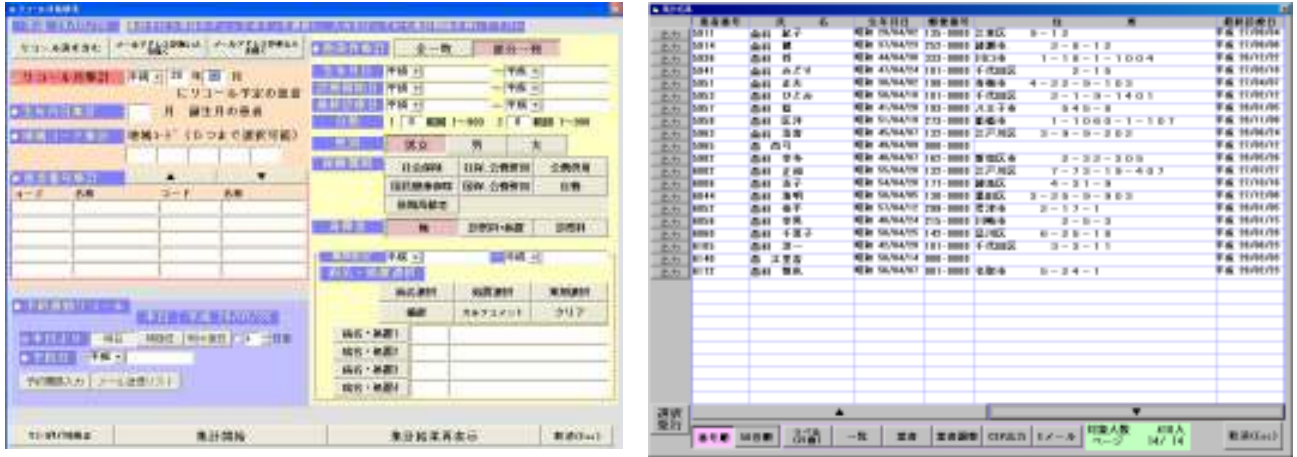

 各種条件を設定することで患者様の抽出し一覧を作成することができます。 リコール月集計は、患者情報登録(頭書き)にて登録したリコール情報を元に集計します。

 抽出したデータは、一覧印刷、ラベル印刷、はがき宛名印刷ができます。 また、他のアプリケーションへデータの受け渡し (CSV 形式出力) も可能となっています。

抽出した患者様へメール送信機能を利用し、メール送信することができます。

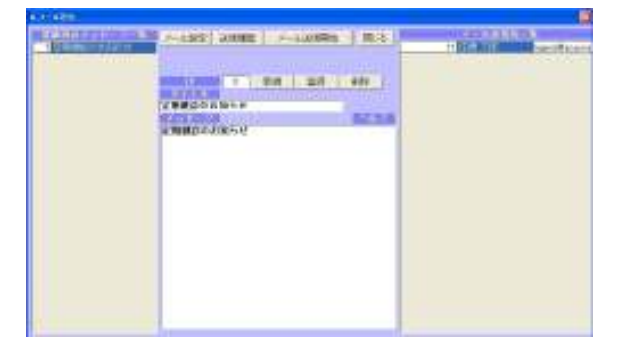

## 2.8 アポイント

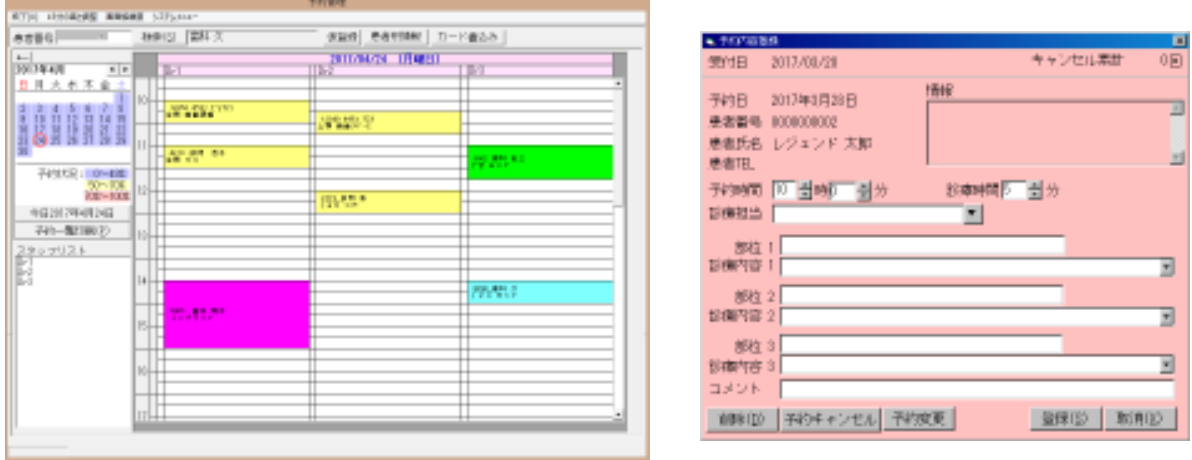

 予約情報の表示を行います。(列の数、行の高さ[最小5 分単位]は調整可能です。) スタッフリストは、出勤情報を登録すると、お休みの日はスタッフの名前は表示されません。

・新規登録時

患者番号入力(または検索)にて、予約登録を行います。

・予約変更時

表示されている変更対象の患者様の枠をクリックして予約内容を変更します。

予約状況

患者別情報では、患者様の予約状況を参照することができます。

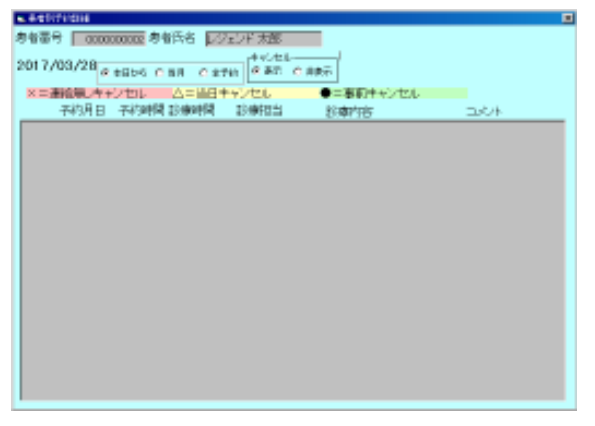

予約登録されている患者様の予約内容は、処理中明細へ反映されます。

#### 2.9 処理中明細

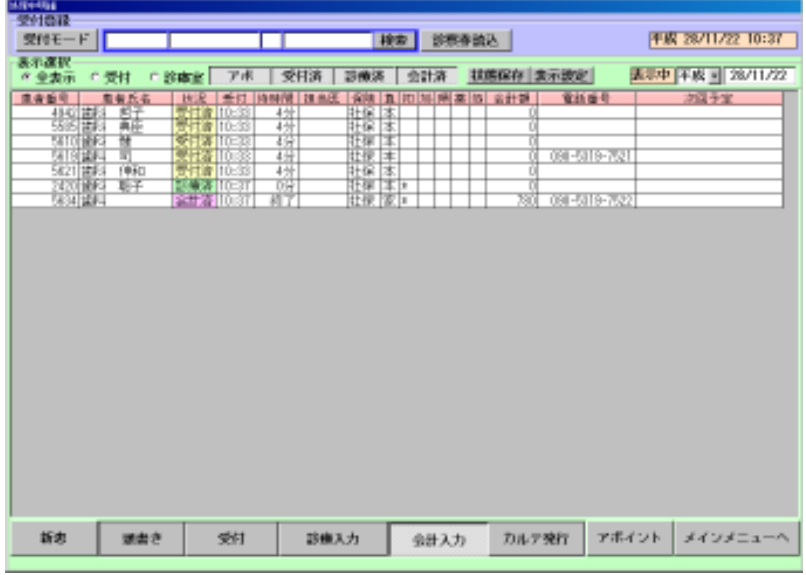

 処理中明細を利用すると、当日の院内の状況(受付済、診療済、会計済、カルテ印刷待ち)を確認する ことができます。

 治療が長引いたりした場合、次の患者様へのインフォメーション、会計待ちの患者様へのインフォメー ションが可能となります。

 院内ネットワークで各ユニット、院長室等でも同じ表示をしていればリアルタイムで状況を確認できます。 アポイントで入力されている患者様も表示されます。

対象の患者をクリックすると、下段で選択されている画面へ移動します。(患者番号入力を省きます。)

2.10 統計表

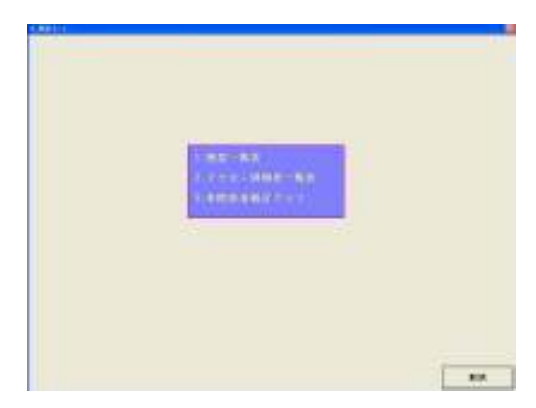

(1) 頻度一覧

 処置、病名、摘要、薬剤について、期間指定で集計し一覧を印刷できます。 また、ドクター単位での集計もできます。

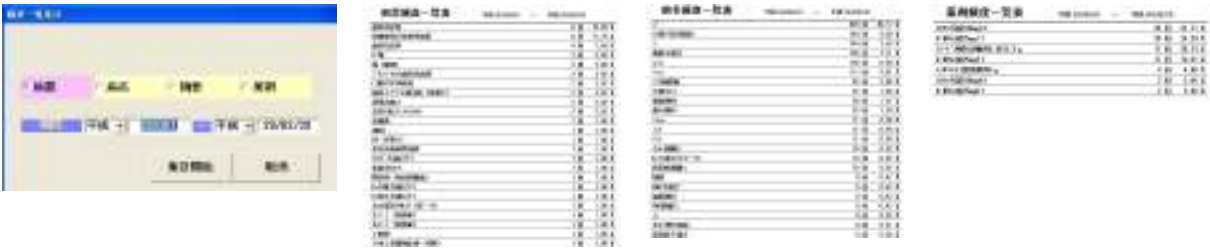

 (2) 来院患者統計グラフ 全体、日別、月別、ドクター別に各種の統計グラフを表示します。

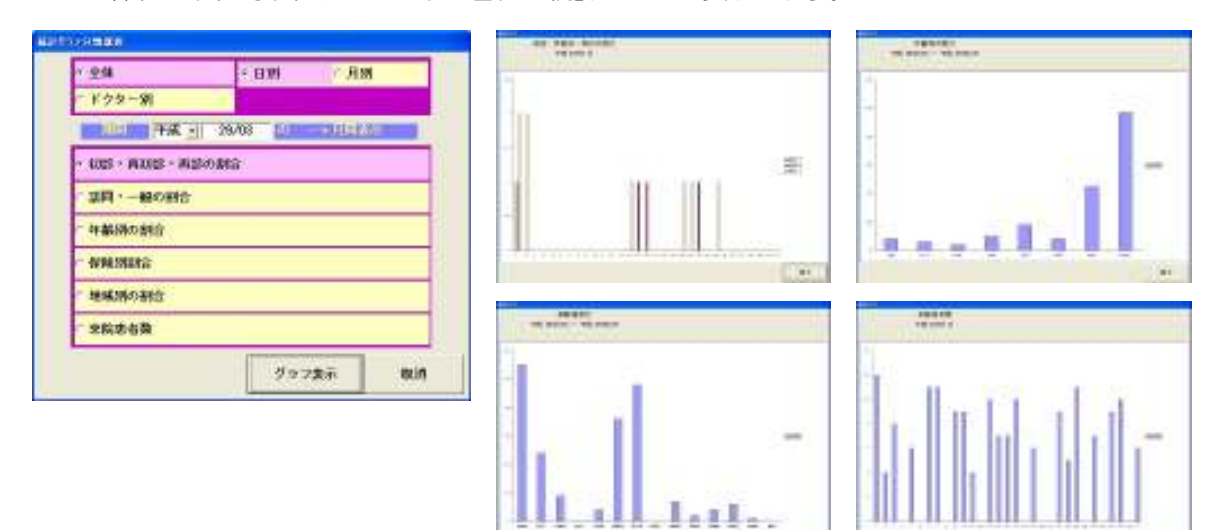

# 3. 動作環境

 OS:Windows7/8/8.1 Windows2008/2012 CPU: intel Core i3 以上 メモリ:4GB 以上 HDD:空き容量 5GB 以上